## Requesting myDSD Guardian Account

- Go to the Davis School District (DSD) webpage at: <a href="https://www.davis.k12.ut.us">www.davis.k12.ut.us</a>
- 2 On a computer, click on "myDSD" at the top menu on the DSD homepage

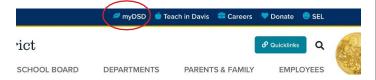

On a phone, click on "myDSD" by opening the menu bar

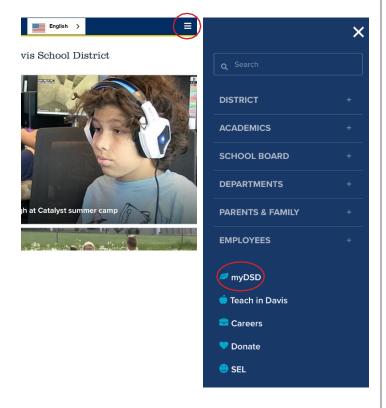

3 Click on "Create an account now"

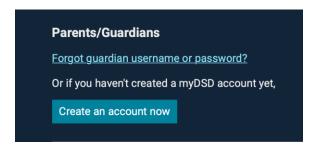

4 Enter the e-mail address you provided the district. Click on "Send confirmation email"

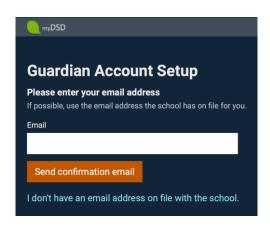

5 Click on the confirmation link sent to your email and continue your account set up.

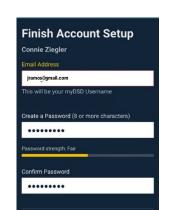

Re-enter your email on file. This will be your username to log-in.

Create a password you can remember.

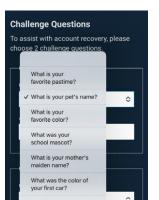

From the drop down, pick 2 security questions you can remember.

6 Click on "Continue"

## Logging into myDSD Guardian Account

- 1 Go to the Davis School District (DSD) webpage at: <a href="www.davis.k12.ut.us">www.davis.k12.ut.us</a>
- 2 On a computer, click on "<u>myDSD</u>" at the top menu on the DSD homepage

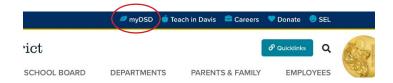

On a phone, click on "myDSD" by opening the menu bar

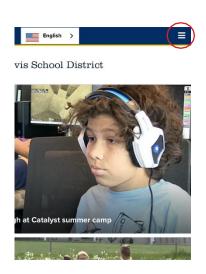

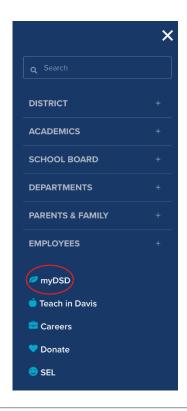

3 Enter your email in the username text box as well as the password you created. Click on "Sign in"

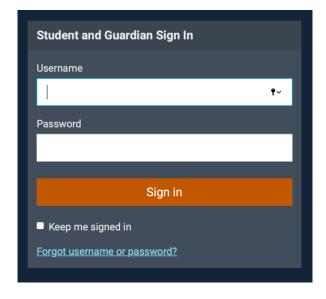